**Mode d'emploi**

# **METTLER TOLEDO MultiRange Logiciel d'application IND690-Sum**

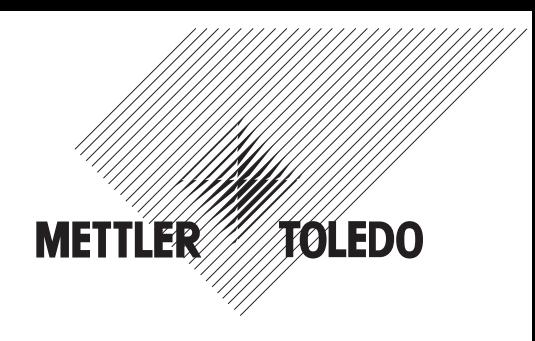

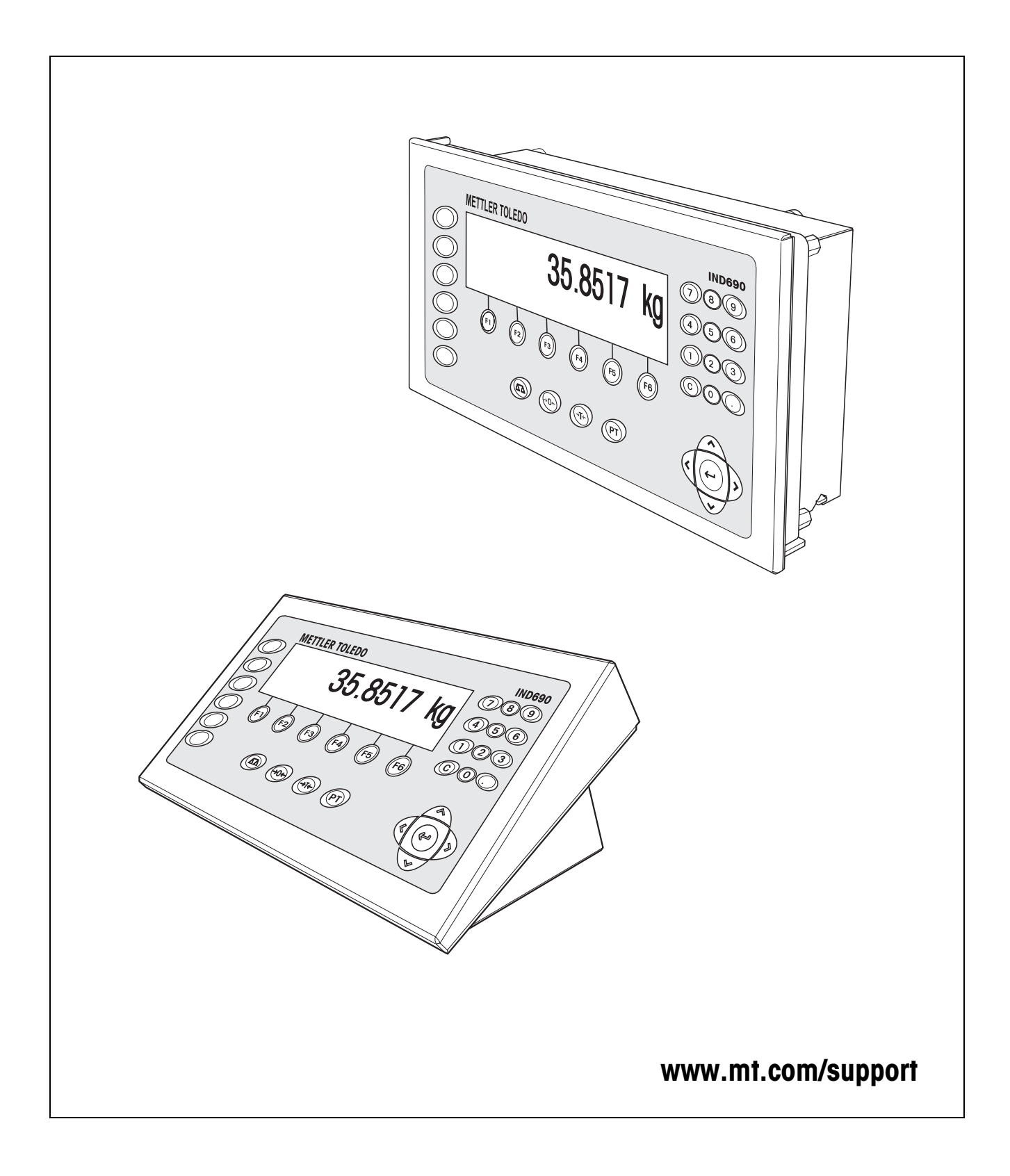

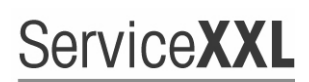

**Tailored Services** 

Félicitations pour avoir choisi la qualité et la précision METTLER TOLEDO. Une utilisation en accord avec ce mode d'emploi, un étalonnage régulier associé à une maintenance réalisée par notre équipe Service formée dans nos usines vous garantissent des opérations fiables et précises, protégeant ainsi votre investissement. N'hésitez pas à nous contacter pour une proposition de contrat " ServiceXXL " adaptée à vos besoins et tenant compte de votre budget.

Nous vous invitons à enregistrer votre matériel à l'adresse suivante:

www.mt.com/productregistration

ainsi nous pourrons vous informer des évolutions, des mises à jour et de toutes les notes importantes concernant votre matériel.

# **Sommaire**

Page

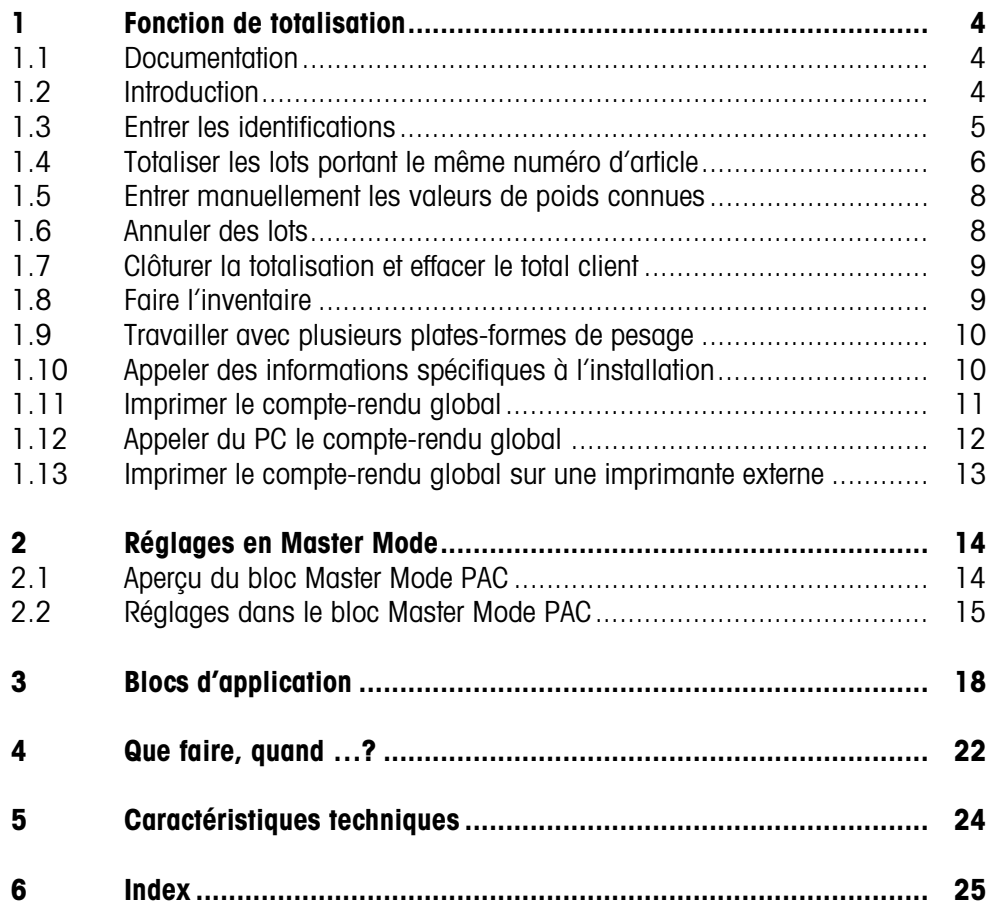

# <span id="page-3-1"></span><span id="page-3-0"></span>**1 Fonction de totalisation**

## **1.1 Documentation**

<span id="page-3-4"></span>Avec le terminal de pesage IND690-..., vous avez reçu un CD avec l'ensemble de la documentation sur le système de pesage IND690.

Ce mode d'emploi décrit la commande et la configuration du logiciel d'application IND690-Sum.

Vous trouverez des informations fondamentales sur le travail avec le terminal de pesage IND690-... dans le mode d'emploi IND690-Base.

## <span id="page-3-2"></span>**1.2 Introduction**

L'IND690-Sum vous permet d'établir 3 totaux différents:

- <span id="page-3-5"></span>• Total article, identifié par #
- <span id="page-3-6"></span>• Total client, identifié par \*
- <span id="page-3-7"></span>• Total global,

<span id="page-3-3"></span>par article identifié par @, pour tous les articles identifiés par §.

Le **total article** comprend tous les lots qui portent le même numéro d'article.

Vous pouvez ajouter chaque total article à un **total client**.

Le **total global** est établi indépendamment du total article et du total client. Il mémorise tous les lots qui ont été totalisés avec l'IND690-Sum dans une base de données.

Sont mémorisés aussi bien les totaux dans les champs de base de données de chaque article individuel (@) que les totaux individuels par tous les champs de base de données (§). Ces champs de base de données peuvent être établis comme des blocs d'application dans la configuration d'impression, voir mode d'emploi terminal de pesage IND690-Base.

Un compte-rendu global du total global liste tous les lots selon les numéros d'articles.

<span id="page-4-2"></span>**Touches de fonction** Les touches de fonction sont affectées de la manière suivante chez l'IND690-Sum:

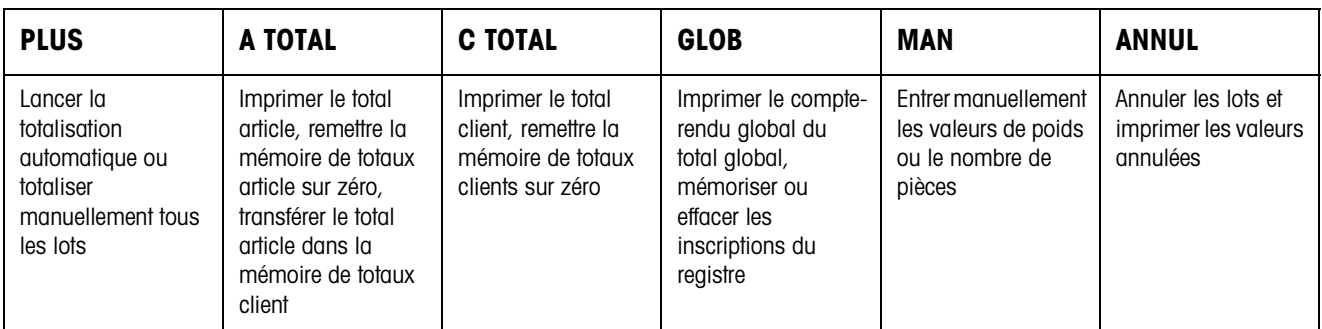

**→** Sélectionnez la fonction en actionnant la touche de fonction.

### **Exemple**

- **→** Appuyez sur la touche MAN.
	- Vous pouvez entrer ensuite manuellement une valeur de poids au clavier.

### **Quand les touches de fonction sont affectées différemment**

➜ Appuyez sur les touches de curseur < ou > jusqu'à ce que l'affectation des touches de fonction montrée ci-dessus apparaisse.

## <span id="page-4-0"></span>**1.3 Entrer les identifications**

<span id="page-4-1"></span>Pour signaliser les lots, vous devez entrer les identifications devant la totalisation, par ex. le numéro d'article, voir chapitre "Fonctions supplémentaires" dans le mode d'emploi du terminal de pesage IND690-Base.

Selon le réglage de la CONDUITE OPERATEUR dans le Master Mode, l'IND690-Sum interroge l'un après l'autre le Code F au Code A.

Les mémoires des données d'identification sont affectées en standard de la manière suivante:

- Code A: N° D'ARTICLE
- Code B: DESTINATION
- Code C: IDENT C
- Code D: IDENT D
- Code E: CLIENT
- Code F: OPERATEUR

Si vous voulez modifier le nom des mémoires des données d'identification, veillez à ce que les mémoires de totaux listent toutes les pesées en fonction du numéro d'article ou de l'identification Code A.

Lors de l'entrée des identifications, vous ne pouvez pas appeler pour l'IND690-Sum de mémoires de valeurs de textes fixes.

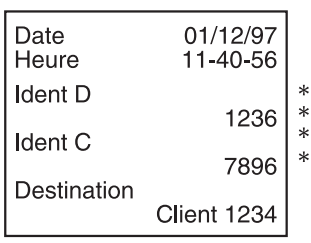

### **Entrée**

- **→** Entrer les identifications et valider chaque fois avec ENTER.
- Une fois le Code B entré, l'en-tête est imprimé automatiquement.
- Après introduction du Code A, la totalisation est lancée.

### **Remarques**

- Les valeurs signalées par **\*** n'apparaissent que lorsque le bloc Master Mode CONDUITE OPERATEUR est réglé sur PREDEF. A+B+C(+D+E+F).
- Le premier caractère du numéro d'article (Code A) **doit** être un chiffre, sinon le message INTRODUIRE UN NUMERO apparaît. Vous pouvez confirmer toutes les autres identifications avec ENTER sans introduire de données.
- L'introduction du code A ou du code B peut être interrompue en appuyant à nouveau sur la touche CODE A ou CODE B.
- Pour les numéros d'articles déjà présent dans la base de données d'articles, il suffit que **tous** les caractères (chiffres et caractères de séparation) soient introduits jusqu'à la première lettre.

<span id="page-5-1"></span>Exemple: Le numéro d'article existant "1004 Vis" peut être appelé avec "1004 " (avec caractère espace).

<span id="page-5-2"></span>Pour le traitement des numéros d'articles, voir bloc de Master Mode BASE DE DONNEES à la page [15.](#page-14-1)

# <span id="page-5-0"></span>**1.4 Totaliser les lots portant le même numéro d'article**

### **Totalisation manuelle**

Quand le bloc Master Mode TOTALISATION AUTO NON est sélectionné, vous devez reprendre les valeurs de poids des lots avec la touche PLUS.

- 1. Appuyer sur la touche PLUS et entrer les identifications, voir paragraphe [1.3.](#page-4-0)
- 2. Placer un lot sur la plate-forme de pesage.
- 3. Appuyer sur la touche PLUS.

L'écran affiche le numéro d'article, le numéro de suite et la valeur nette # NET du total intermédiaire. Le total article momentané est automatiquement imprimé.

- 4. Décharger la plate-forme de pesage.
- 5. Pour totaliser d'autres lots, répéter les opérations 2 à 4.

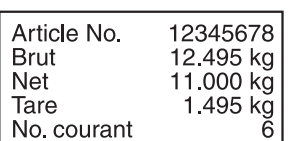

### **Totalisation automatique**

Quand le bloc Master Mode TOTALISATION AUTO OUI est sélectionné, les valeurs de poids des lots sont totalisées automatiquement.

Si les lots se trouvent dans des récipients de même tare, vous pouvez tarer la plateforme de pesage, avant la totalisation, avec l'un des récipients. La valeur de tare mémorisée est prise en considération pour tous les pesages suivants.

- 1. Appuyer sur la touche PLUS et entrer les identifications, voir paragraphe [1.3](#page-4-0).
- 2. Charger les lots sur la plate-forme de pesage.

L'écran affiche le numéro d'article, le numéro de suite et la valeur nette # NET du total intermédiaire. Le total article momentané est automatiquement imprimé.

- 3. Décharger la plate-forme de pesage.
- 4. Pour totaliser d'autres lots, répéter les opérations 2 et 3.

### **Remarque**

La touche PLUS ne doit être actionnée qu'après le 1er lot pour lancer la totalisation automatique.

### **Reprendre le total article actuel**

**→** Appuyer sur la touche A TOTAL.

<span id="page-6-0"></span>Le total article actuel est repris et imprimé dans la mémoire des totaux client. La mémoire des totaux client est ensuite remise à zéro. L'affichage indique le dernier numéro d'article.

### **Poursuivre la totalisation**

**→** Reprendre le numéro d'article affiché avec ENTER.

 $-$  0u  $-$ 

Entrer un nouveau numéro d'article et valider avec ENTER.

### **Interrompre la totalisation**

➜ Interrompre l'entrée du numero d'article avec la touche CODE A.

### **Remarques**

- Quand la capacité des mémoires de totaux article et de totaux globaux est saturée, le dernier total mémorisé est imprimé automatiquement avant la reprise du lot actuel dans la mémoire et ensuite effacé. L'affichage indique DEPASSEMENT TOTAL ARTICLE ou DEPASSEMENT TOTAL GLOBAL.
- On peut librement formater l'impression, voir mode d'emploi du terminal de pesage IND690-Base.

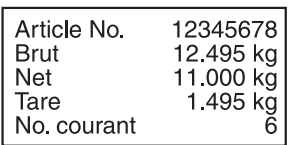

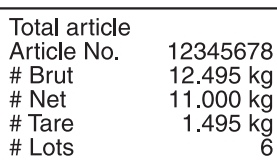

## <span id="page-7-0"></span>**1.5 Entrer manuellement les valeurs de poids connues**

<span id="page-7-3"></span>Vous pouvez reprendre des valeurs de poids nettes connues sans effectuer de pesage ou entrer des nombres de pièces.

Les entrées manuelles dans une série de pesages en cours sont mémorisées sous le numéro d'article actuel. Vous pouvez mémoriser les entrées manuelles également sous un numéro d'article séparé.

- 1. Pour le numéro d'article séparé: Appuyer sur la touche C TOTAL et entrer le numéro d'article pour l'entrée manuelle.
- 2. Appuyer sur la touche MAN.
- 3. Valeur de poids: Entrer la valeur de poids net connue et valider avec ENTER.  $011-$

Nombre de pièces: Appuyer sur les touches de curseur < ou > et introduire le nombre de pièces dans l'unité PCS.

L'affichage indique la valeur nette du total article actuel.

L'entrée manuelle est imprimée automatiquement et l'affichage indique la valeur de poids nette du total article.

### **Remarques**

- Avec les touches de curseur < ou >, vous pouvez sélectionner l'unité de poids pour l'introduction de valeurs de poids connues.
- Les valeurs de poids ne peuvent être entrées que dans l'unité affichée.
- On peut librement formater l'impression, voir mode d'emploi du terminal de pesage IND690-Base.

# **1.6 Annuler des lots**

<span id="page-7-2"></span>Vous pouvez annuler un lot du total article actuel par pesage retour. Les valeurs de poids entrées manuellement ne peuvent pas être annulées.

- ➜ Laisser le lot à annuler sur la plate-forme de pesage ou le charger de nouveau et appuyer sur la touche ANNUL.
	- Les valeurs de poids nettes, brutes et de tare sont annulées dans la mémoire de totaux article et totaux globaux.

Les valeurs annulées sont imprimées automatiquement.

### **Remarques**

- Quand une valeur de poids négative est établie lors de l'annulation dans la mémoire des totaux article resp. des totaux globaux, le lot n'est pas annulé et l'affichage indique SOMME NEGATIVE.
- Le numéro courant du lot est augmenté d'1 lors de l'annulation, les compteurs d'articles abaissé d'1 dans la mémoire des totaux article resp. des totaux globaux.
- On peut librement formater l'impression, voir mode d'emploi et notice d'installation du terminal de pesage IND690-Base.

<span id="page-7-1"></span>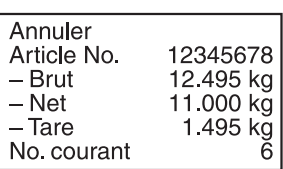

**8** Mode d'emploi 22012832B 08/08

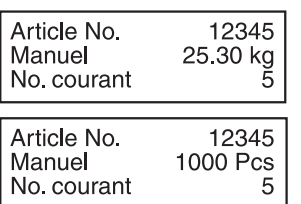

<span id="page-8-0"></span>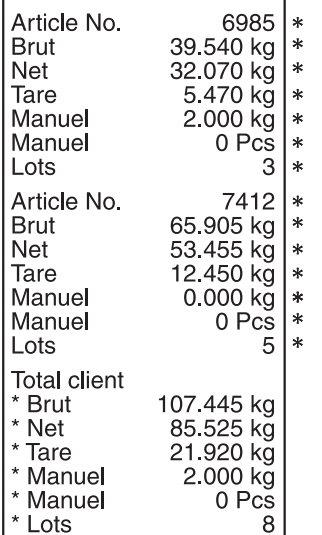

## **1.7 Clôturer la totalisation et effacer le total client**

<span id="page-8-3"></span>Une fois la livraison ou la commande préparée, on peut imprimer le total client. Si vous entrez ensuite de nouvelles identifications, vous lancez automatiquement une nouvelle opération de totalisation.

- 1. Appuyer sur la touche C TOTAL.
	- Le total client est imprimé et la mémoire des totaux client est remise à zéro.
- 2. Entrer les identifications, voir paragraphe [1.3.](#page-4-0)

### **Remarques**

- Les données d'article ne sont affichées individuellement que si TOTAL GENERAL ETENDU OUI a été réglé en Master Mode.
- On peut librement formater l'impression, voir mode d'emploi et notice d'installation du terminal de pesage IND690-Base.
- Les inscriptions du total client sont disponibles dans les blocs d'application 323 … 328, voir paragraphe [3.](#page-17-1)

## <span id="page-8-1"></span>**1.8 Faire l'inventaire**

<span id="page-8-2"></span>L'IND690-Sum fonctionne en standard dans le MODE ADDITION et additionne alors tous les lots d'un numéro d'article, le compteur d'articles augmente.

Si vous voulez faire l'inventaire avec l'IND690-Sum, vous pouvez commuter entrer MODE ADDITION et MODE DEDUCTION pour déterminer les entrées et les sorties de stock.

Les valeurs de poids qui sont reprises dans le MODE DEDUCTION sont déduites du total, le compteur d'articles baisse.

### **Condition**

Le bloc Master Mode COMPTEUR ACTIF est sélectionné.

- **Sorties de stock** 1. Pour commuter dans le mode DEDUCTION, appuyer sur la touche PLUS jusqu'à ce qu'il apparaisse MODE DEDUCTION dans l'affichage.
	- 2. Totaliser les sorties de stock, voir paragraphe [1.4](#page-5-0). L'IND690-Sum travaille dans le MODE DEDUCTION jusqu'à ce qu'il soit recommuté dans le MODE ADDITION.
- **Entrées de stock** 1. Pour commuter dans le MODE ADDITION, appuyer sur la touche PLUS jusqu'à ce qu'il apparaisse MODE ADDITION dans l'affichage.
	- 2. Totaliser les entrées de stock, voir paragraphe [1.4.](#page-5-0) L'IND690-Sum travaille dans le MODE ADDITION jusqu'à ce qu'il soit recommuté dans le MODE DEDUCTION.

### **Remarque**

Quand on atteint pas le stock, l'affichage indique STOCK 0 et la valeur de poids du lot actuel n'est pas déduite.

# <span id="page-9-0"></span>**1.9 Travailler avec plusieurs plates-formes de pesage**

<span id="page-9-3"></span>Quand on travaille avec plusieurs plates-formes de pesage, on peut librement choisir la plate-forme de pesage pour peser les différents lots.

Avant de tarer la plate-forme de pesage resp. avant de charger le lot, sélectionnez le numéro de la plate-forme de pesage, voir chapitre "Fonctions de base" dans le mode d'emploi du terminal de pesage IND690-Base.

Le numéro de la plate-forme de pesage est indiqué sur les impressions du total article et du total global.

### **Remarque**

Les totaux de poids de toutes les plates-formes de pesage sont arrondis avec la plus grande division en fonction de la plate-forme de pesage.

# <span id="page-9-1"></span>**1.10 Appeler des informations spécifiques à l'installation**

<span id="page-9-2"></span>La séquence de touches suivantes vous permet d'appeler des informations pour la totalisation:

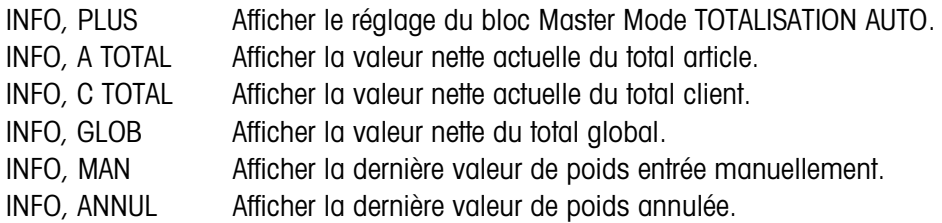

### **Remarque**

Quand plusieurs informations sont appelées par une touche, l'affichage change après la DUREE MESSAGES réglée. Vous pouvez également passer entre ces informations avec la touche CLEAR.

<span id="page-10-0"></span>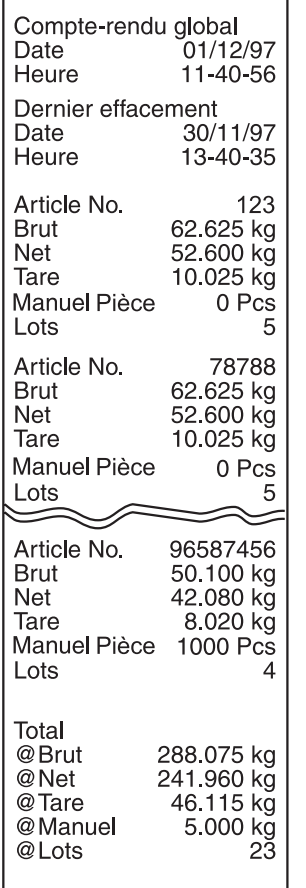

## **1.11 Imprimer le compte-rendu global**

<span id="page-10-2"></span>Afin de saisir tous les lots sans en oublier, il est recommandé d'imprimer à intervalles réguliers un compte-rendu global du total global, par ex. après un jour, une semaine ou après la préparation d'une livraison complète.

<span id="page-10-3"></span><span id="page-10-1"></span>Dans la mémoire de total, une entrée de base de données est établie pour chaque numéro d'article. Une entrée de base de données se compose des valeurs suivantes:

- Numéro d'article
- Poids brut de tous les lots (brut)
- Poids net de tous les lots (net)
- Poids de tare de tous les lots (tare)
- Nombre de pièces des entrées manuelles (manuel)
- Compteur d'articles (lots)

Lors de l'impression du rapport de total, vous pouvez choisir d'imprimer le rapport de total pour une entrée individuelle de base de données ou pour toutes les entrées de base de données.

Le rapport de total énumère les entrées de base de données et les valeurs totales correspondantes dans la mémoire de total.

Le rapport de total peut être formaté. Les données d'articles peuvent être appelées en tant que champs de base de données.

Après l'impression, vous pouvez mémoriser ou effacer les entrées de base de données. Le réglage du bloc de Master Mode BASE DE DONNEES définit quelles données sont effacées.

### **1.11.1 Imprimer une entrée individuelle de base de données**

- 1. Appuyer sur les touches GLOB, puis CODE A. L'affichage indique le dernier numéro d'article entré.
- 2. Pour reprendre les numéros d'article, appuyer sur la touche ENTER.  $=$   $\Omega_{\rm H}$   $=$

Entrer un nouveau numéro d'article et valider avec ENTER.

Le rapport de total pour cette entrée de base de données est automatiquement imprimé et l'écran affiche RAPPORT DE TOTAL et ensuite MEMORISER ?.

3. Pour mémoriser l'entrée de base de données, appuyer sur la touche ENTER.  $-$  ou  $-$ 

Pour effacer l'entrée de base de données, appuyer sur la touche CLEAR.

### **Remarque**

Quand le numéro d'article entré n'existe pas dans la mémoire des totaux globaux, l'affichage indique N° PAS TROUVE.

### **1.11.2 Imprimer toutes les entrées de base de données**

- 1. Appuyer sur les touches GLOB, puis ENTER. Le compte-rendu global est imprimé automatiquement et l'affichage indique brièvement COMPTE-RENDU GLOBAL et ensuite MEMORISER ?.
- 2. Pour mémoriser l'entrée de base de données, appuyer sur la touche ENTER.  $011-$

<span id="page-11-1"></span>Pour effacer l'entrée de base de données, appuyer sur la touche CLEAR.

## <span id="page-11-0"></span>**1.12 Appeler du PC le compte-rendu global**

Quand le bloc Master Mode INTERFACE est sélectionné et l'interface est réglée sur MODE DIALOGUE, vous pouvez appeler du PC le compte-rendu global du total global.

Vous disposez à cet effet des instructions d'interface suivantes:

• Imprimer le compte-rendu global pour toutes les inscriptions de registre et mémoriser ensuite:

 $[A,W|3,0,6]$   $[$, $]0,5]$  (correspond à la séquence de frappe GLOB, ENTER)

• Imprimer le compte-rendu global pour toutes les inscriptions de registre et effacer ensuite:

<span id="page-11-2"></span> $[A[W|3]]$ <sub>(6</sub> $[15]$ \$ $[1,5]$  (correspond à la séquence de frappe GLOB, CLEAR)

Conformément à l'impression du total, les entrées de base de données et les totaux généraux sont successivement énumérés dans la mémoire de total.

Les données sont transférées dans les blocs d'application ici dans leur longueur maximale, en fonction des formats de données.

Pendant le transfert de données, le clavier de l'IND690-Sum est bloqué et l'affichage indique ENVOI JOURNAL A PC.

### **Remarque**

Après avoir appuyé sur la touche CLEAR ou en cas de saturation de la mémoire des totaux globaux, l'IND690-Sum attend environ 2 secondes avant d'effacer la mémoire des totaux article. Le PC peut pendant cette durée demander le transfert de données par interface.

# <span id="page-12-0"></span>**1.13 Imprimer le compte-rendu global sur une imprimante externe**

<span id="page-12-2"></span>Quand le bloc Master Mode RAPPORT EXTERNE est sélectionné, vous pouvez imprimer le compte-rendu global du total global sur une imprimante externe de formulaires.

Dans le MODE IMPRESSION, vous pouvez formater l'impression, voir bloc Master Mode INTERFACE dans le mode d'emploi et la notice d'installation du terminal de pesage IND690-Base.

<span id="page-12-1"></span>Les données d'articles peuvent être appelées comme champs de base de données.

### **Exemple d'impression sur une imprimante soumise à vérification**

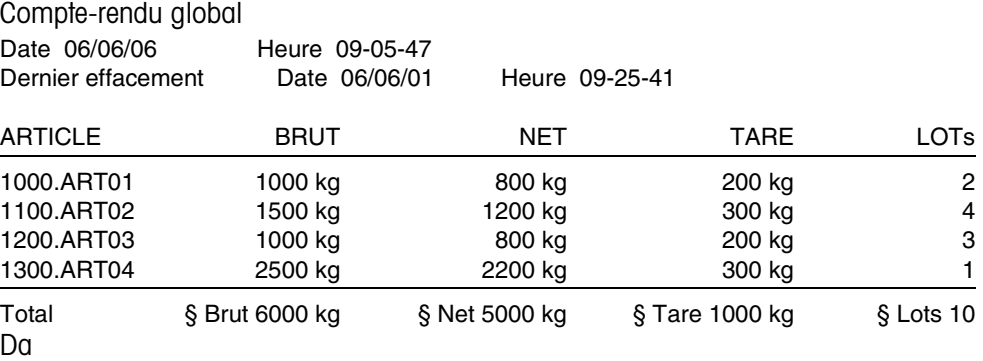

# <span id="page-13-1"></span><span id="page-13-0"></span>**2 Réglages en Master Mode**

# **2.1 Aperçu du bloc Master Mode PAC**

Vous pouvez effectuer dans ce bloc les réglages de système suivants:

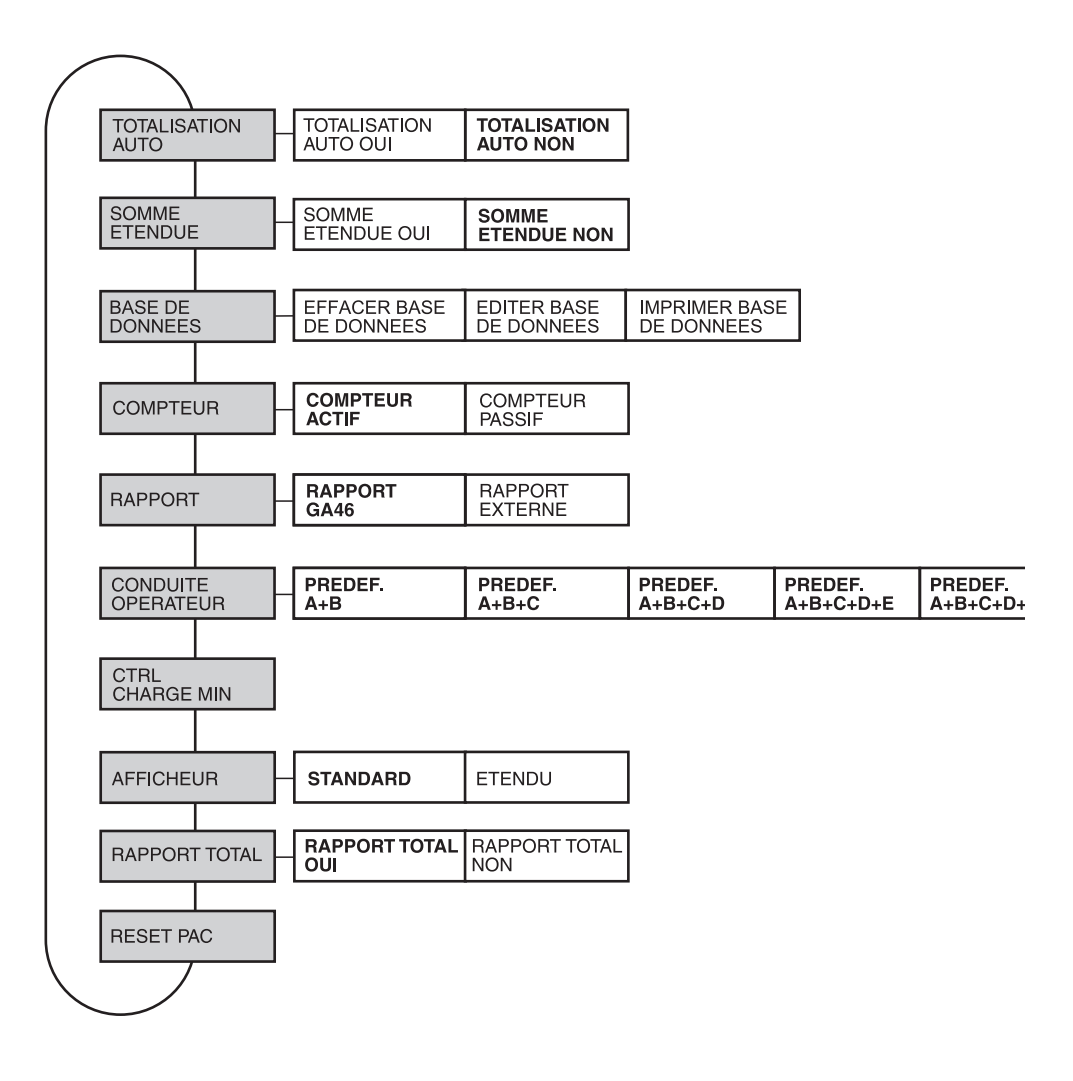

- **Légende** Les blocs sur fond **gris** sont décrits en détail par la suite.
	- Les réglages à l'usine sont imprimés en caractères **gras**.

# <span id="page-14-5"></span>**2.2 Réglages dans le bloc Master Mode PAC**

<span id="page-14-0"></span>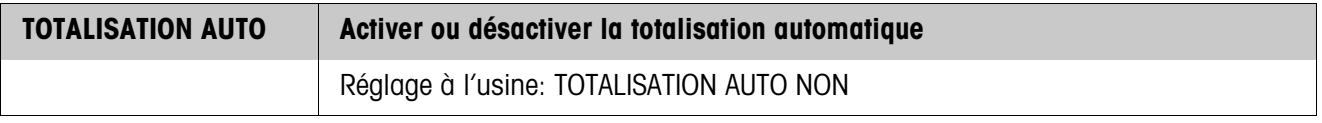

<span id="page-14-4"></span>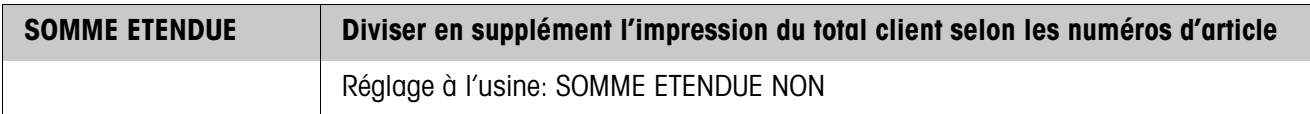

<span id="page-14-2"></span><span id="page-14-1"></span>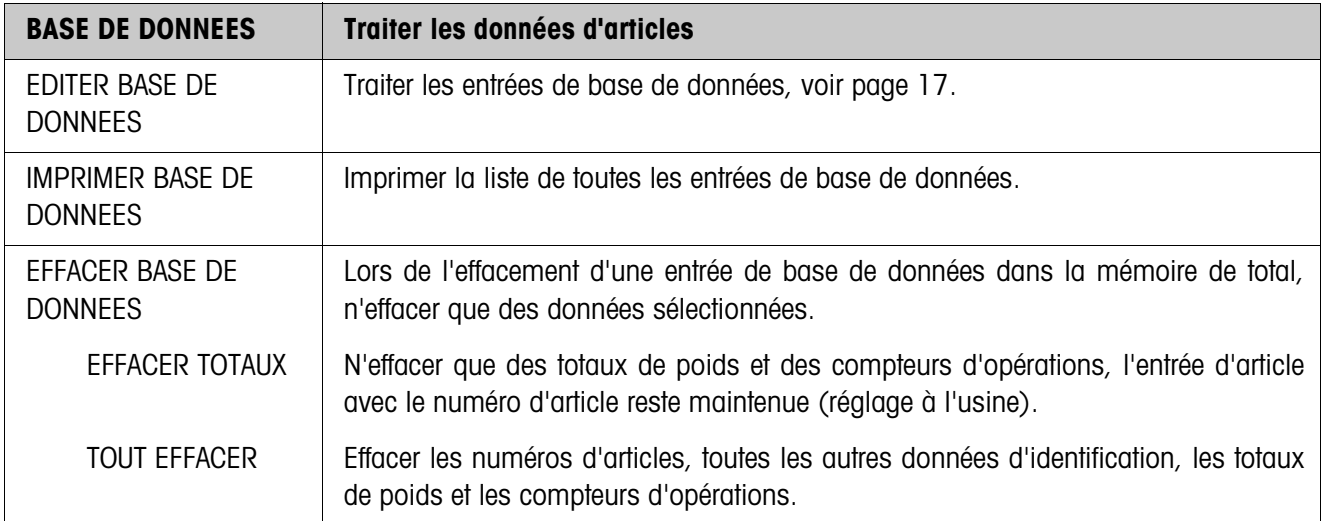

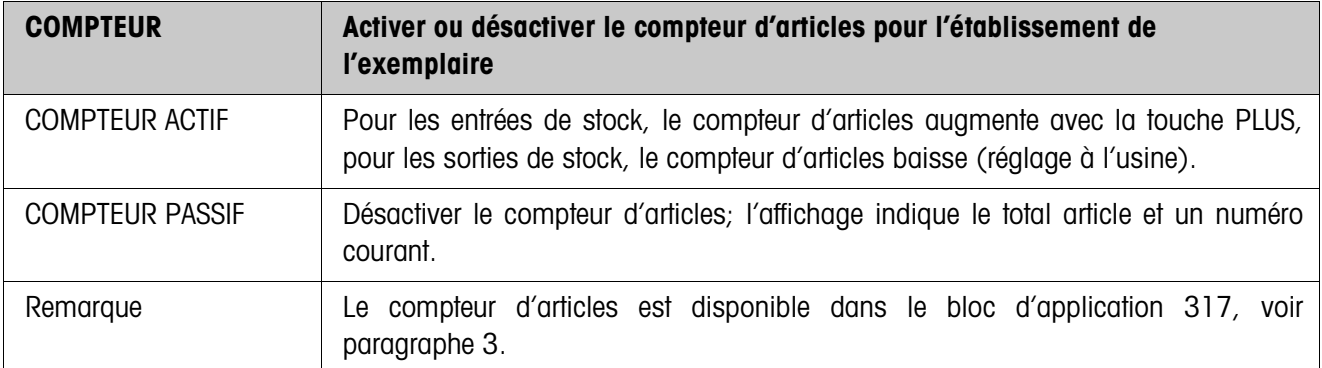

<span id="page-14-3"></span>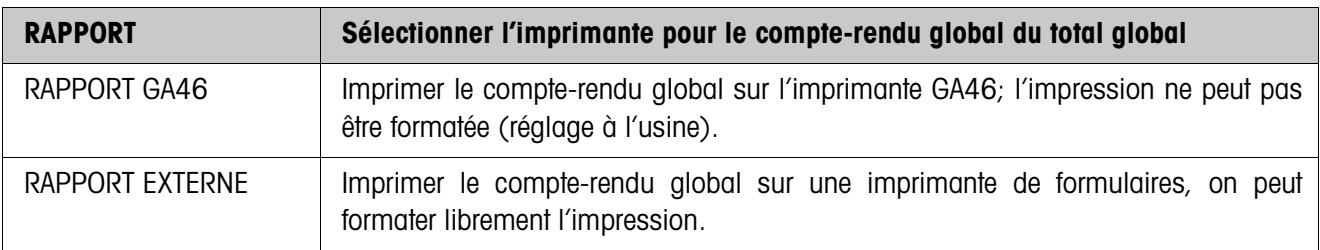

<span id="page-15-0"></span>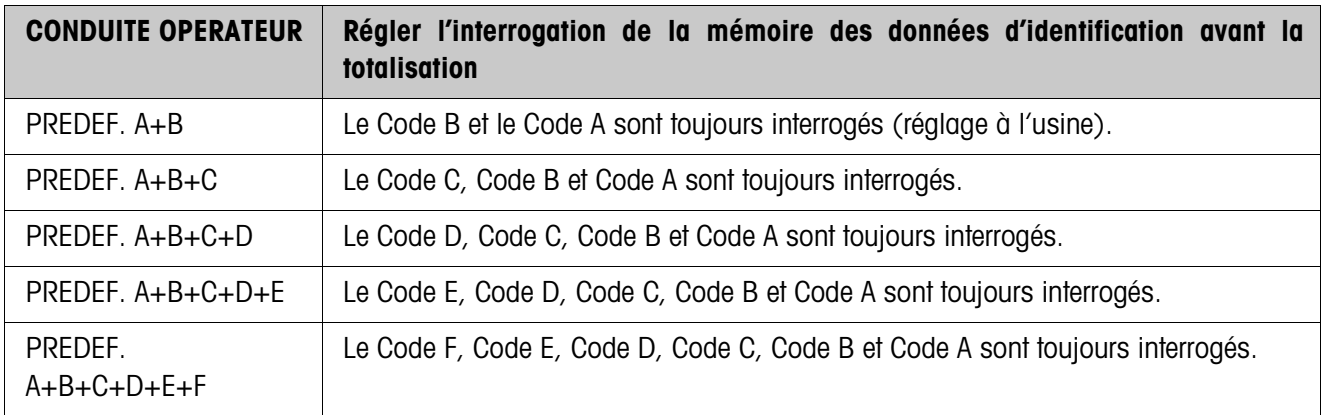

<span id="page-15-1"></span>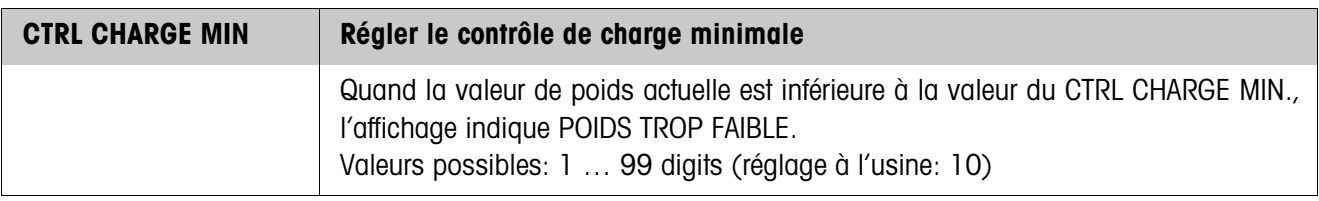

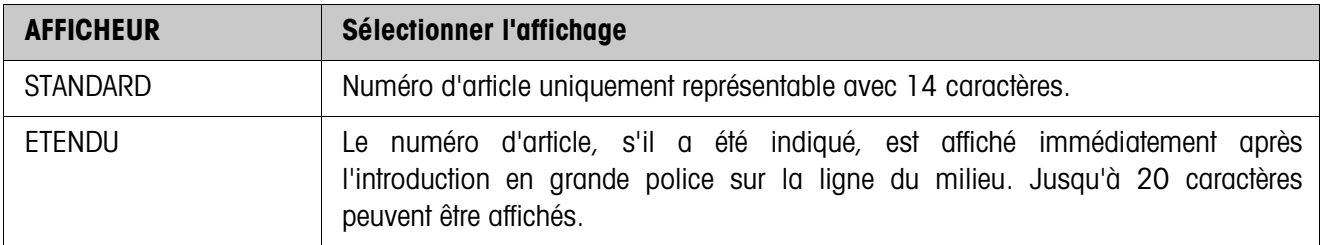

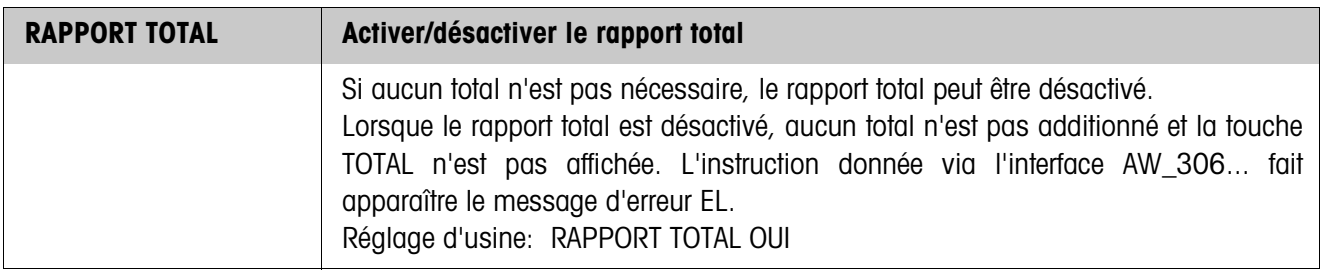

<span id="page-16-2"></span>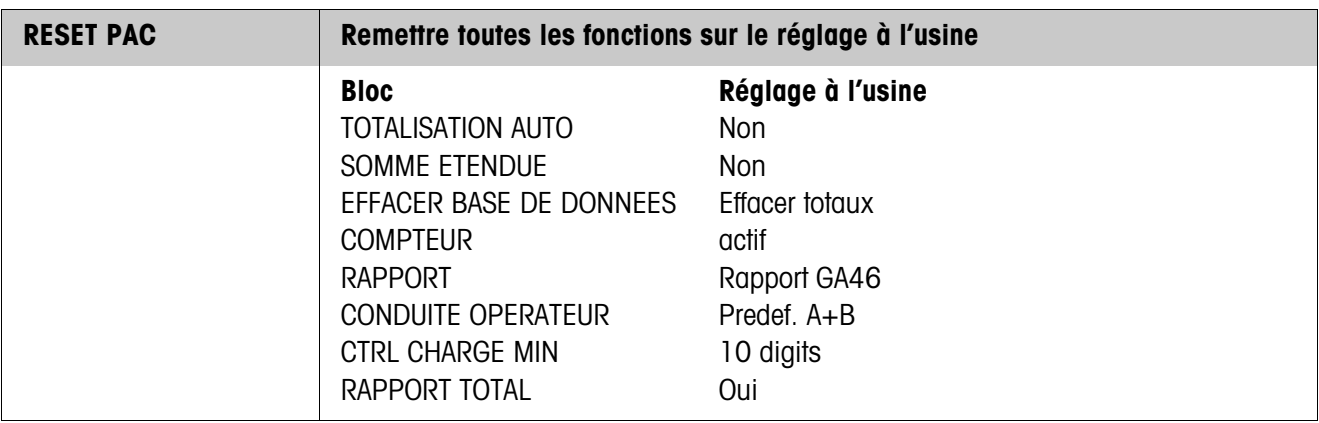

### <span id="page-16-0"></span>**Traiter les entrées de base de données**

**Touches de fonction** Pour traiter les entrées de base de données, les touches de fonction dans le bloc EDIT BASE DE DONNEES sont attribuées comme suit:

<span id="page-16-1"></span>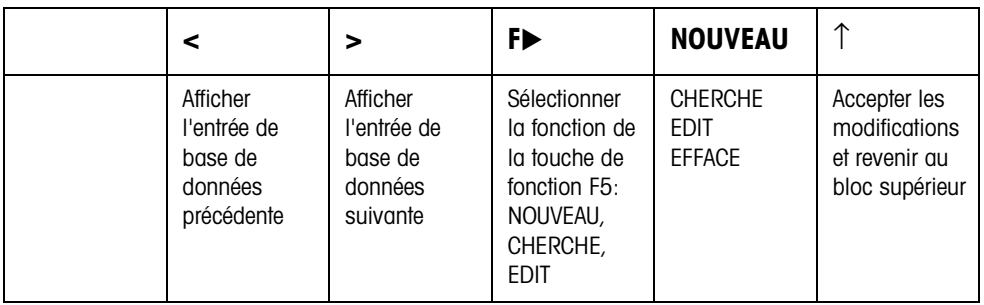

Avec la touche de fonction F5, on peut traiter l'entrée de base de données:

- NOUVEAU Elaborer une nouvelle entrée de base de données. Ce faisant, le premier caractère du numéro d'article (Code A) doit être un chiffre, sinon le message INTRODUIRE UN NUMERO apparaît. CHERCHE Chercher une entrée de base de données déjà élaborée. EDITE Traiter une entrée de base de données déjà présente.
- EFFACE Effacer une entrée de base de données affichée.

# <span id="page-17-1"></span><span id="page-17-0"></span>**3 Blocs d'application**

Dans la description suivante, les blocs d'application sont représentés dans la syntaxe pour le jeu d'instructions MMR. Lors de l'utilisation avec le jeu d'instructions SICS, prière de respecter les conventions SICS suivantes, voir Mode d'emploi du terminal de pesage IND690-Base.

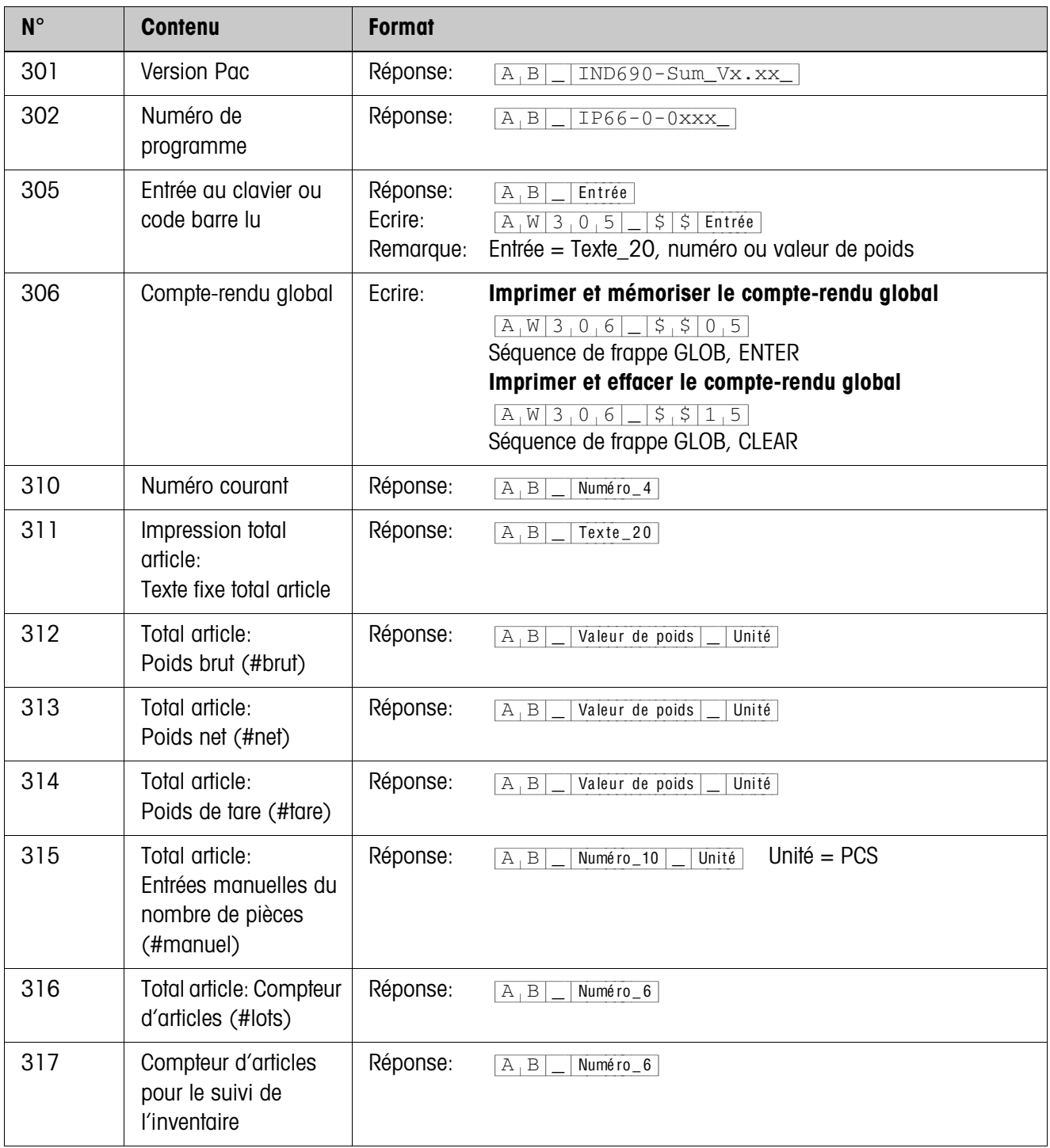

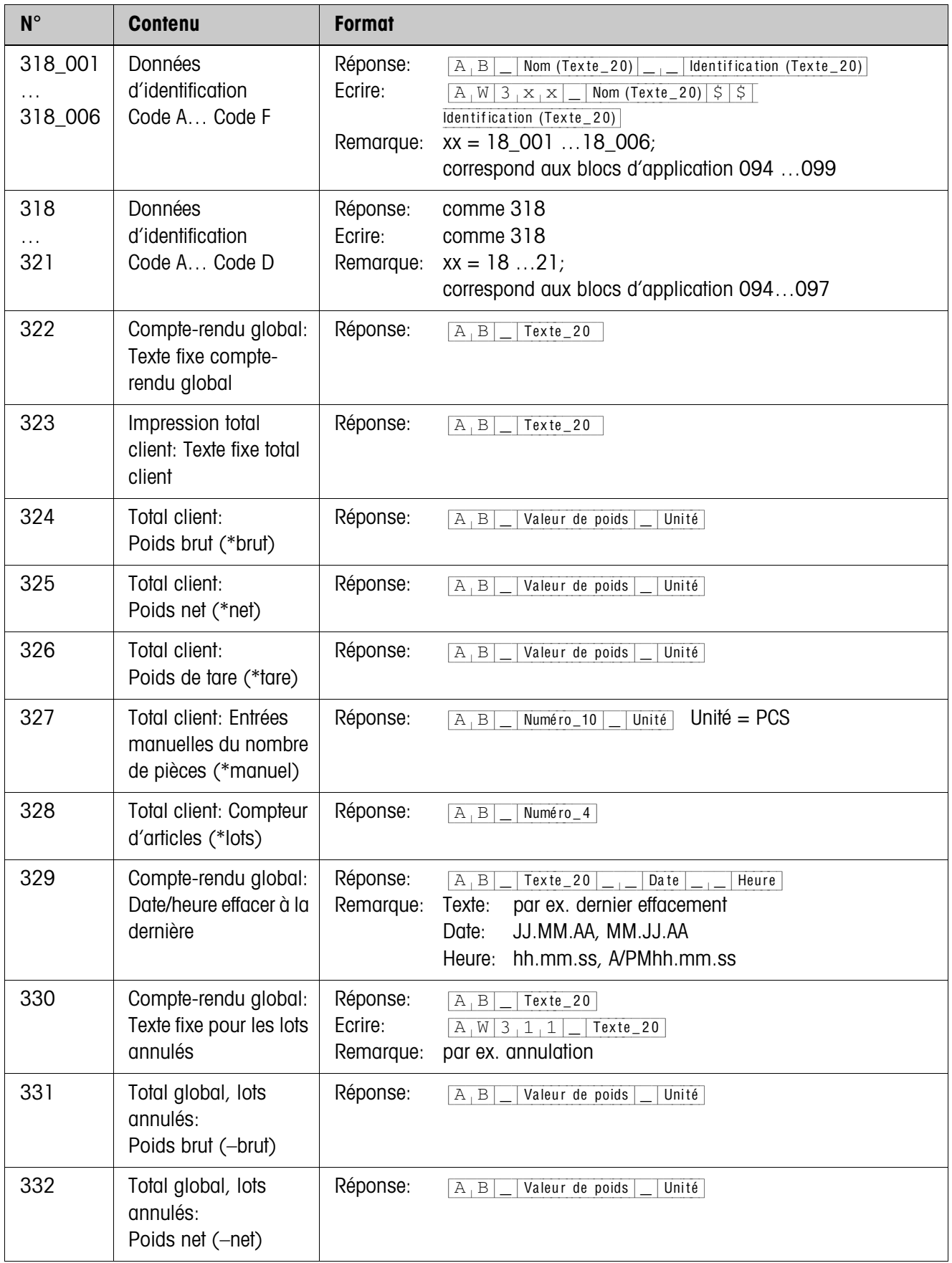

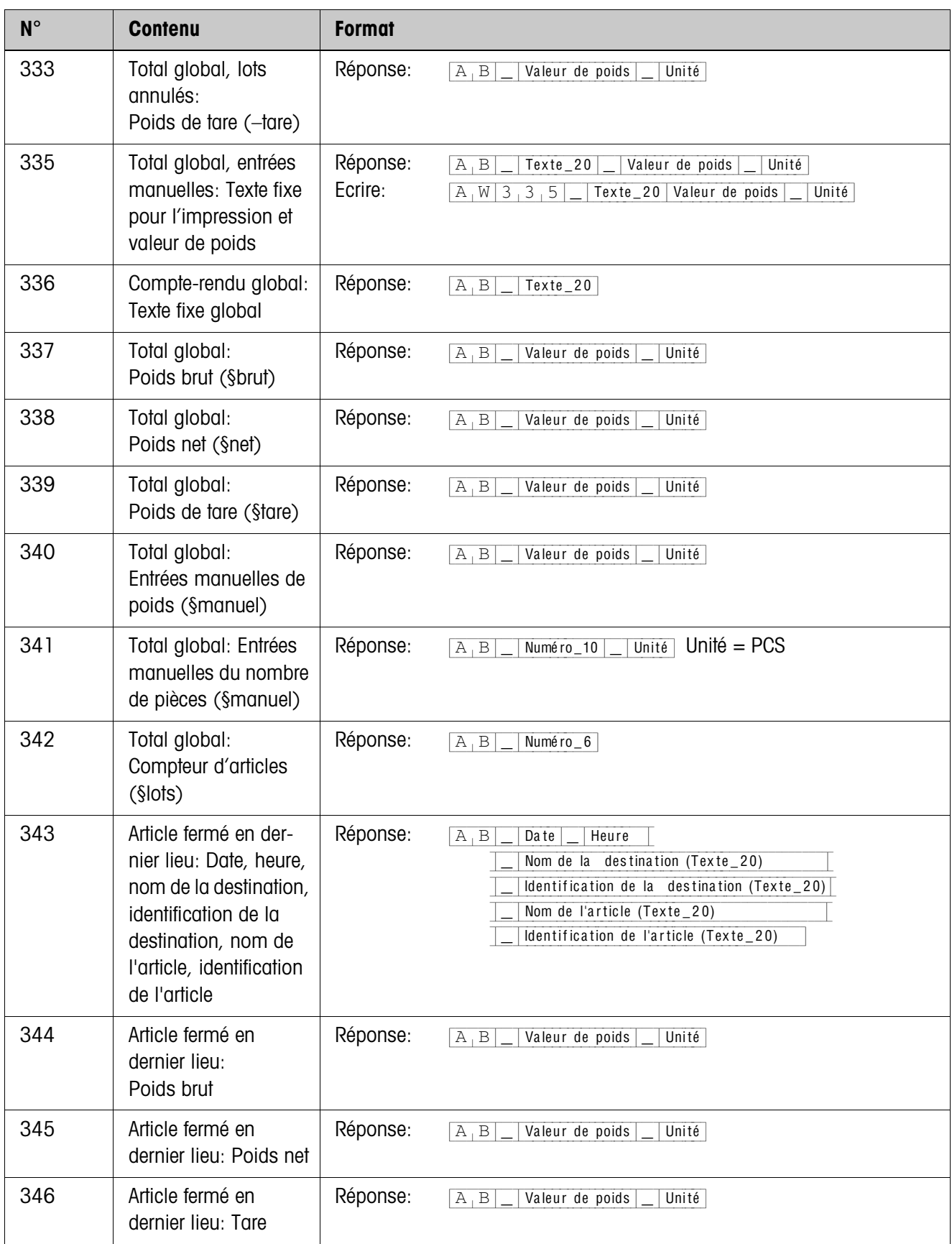

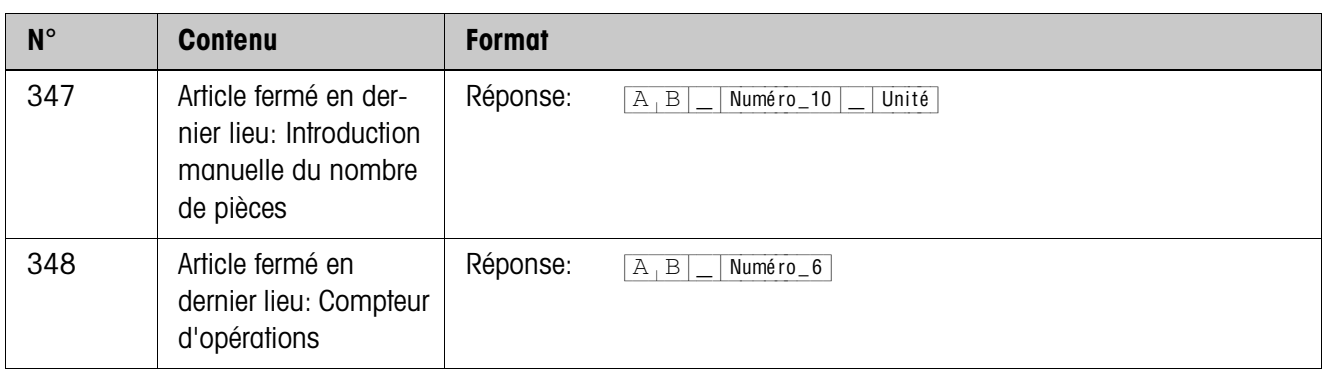

# <span id="page-21-2"></span><span id="page-21-0"></span>**4 Que faire, quand …?**

<span id="page-21-1"></span>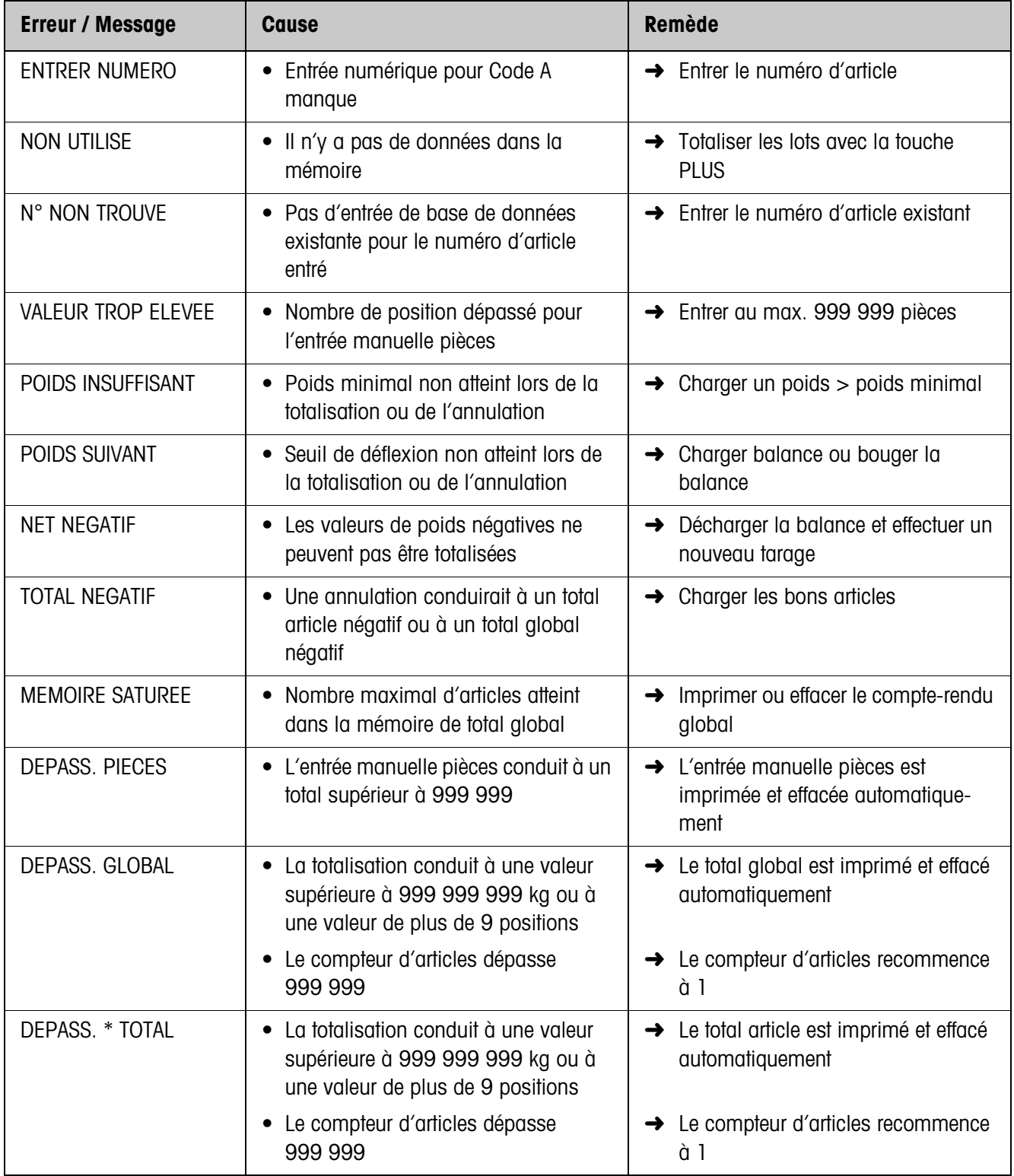

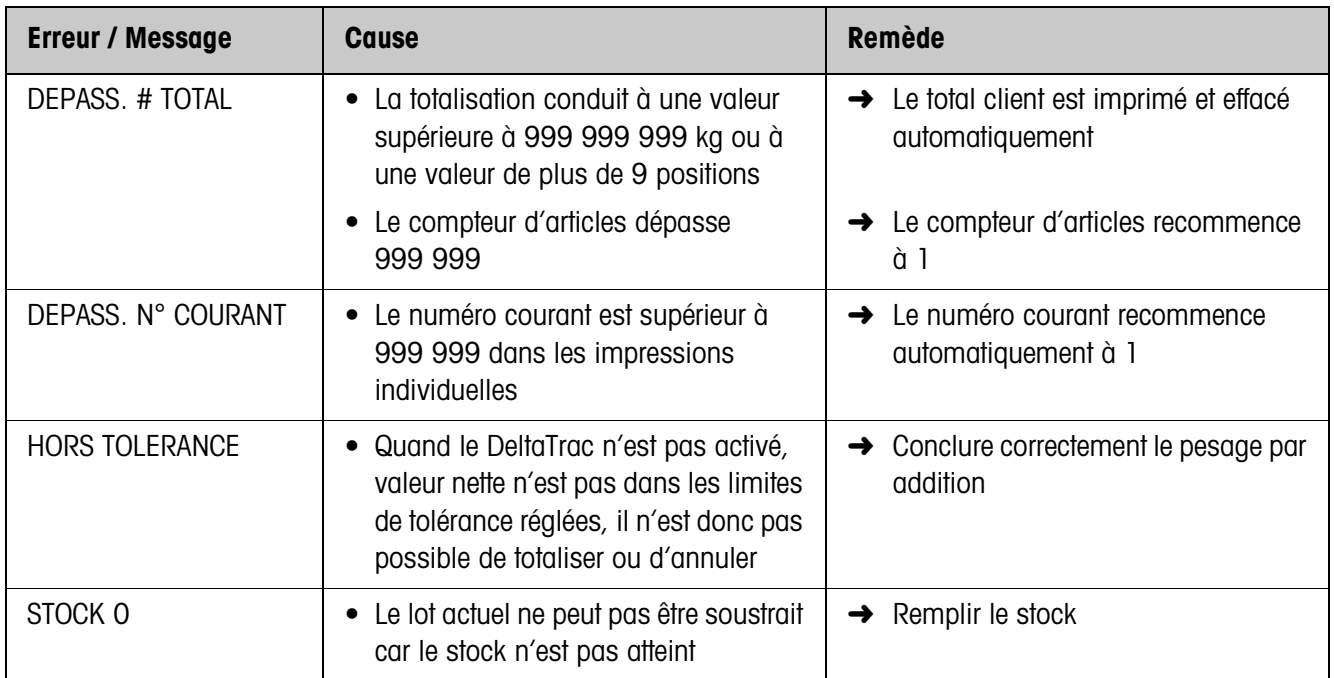

# <span id="page-23-0"></span>**5 Caractéristiques techniques**

<span id="page-23-5"></span><span id="page-23-4"></span><span id="page-23-3"></span><span id="page-23-2"></span><span id="page-23-1"></span>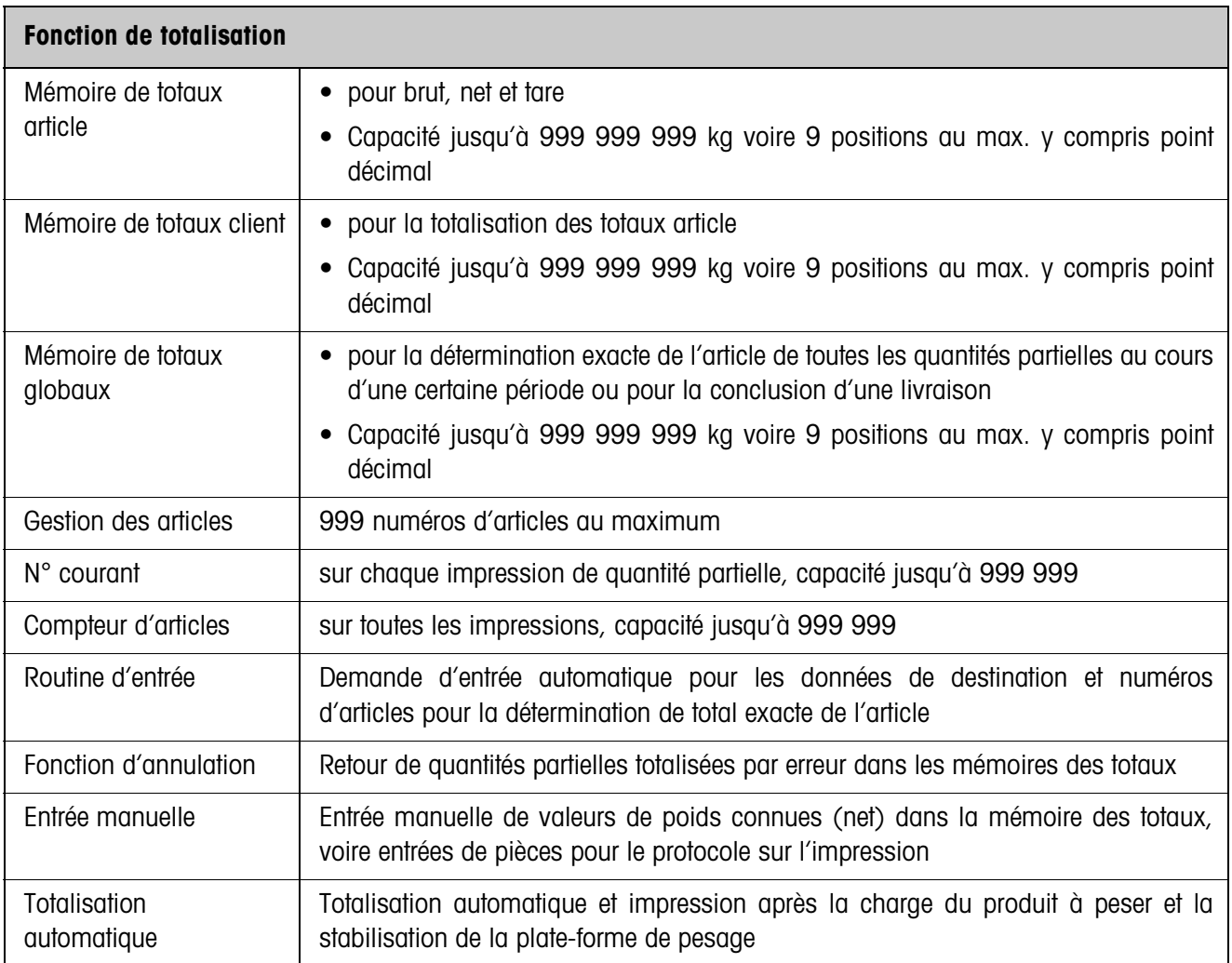

# <span id="page-24-0"></span>**6 Index**

### **A**

[Annuler des lots 8](#page-7-2) [Appeler des informations](#page-9-2)  10 [Appeler du PC le compte](#page-11-1)rendu global 12

### **B**

[Base de données 4,](#page-3-3) [6,](#page-5-1)  [11,](#page-10-1) [12,](#page-11-2) [13,](#page-12-1) [15](#page-14-1)

### **C**

[Compte-rendu global 11](#page-10-2) [Conduite opérateur 16](#page-15-0) [Contrôle charge min. 16](#page-15-1)

### **E**

[Editer la chaîne de](#page-16-1)  données 17 [Entrée de base de](#page-10-3)  [données 11,](#page-10-3) [15](#page-14-2) [Entrer les identifications 5](#page-4-1) [Entrer manuellement les](#page-7-3)  valeurs de poids connues 8

## **F**

[Faire l'inventaire 9](#page-8-2) [Fonction de totalisation 4,](#page-3-4)  [24](#page-23-1)

### **I**

[Imprimer le compte-rendu](#page-12-2)  global 13 [Imprimer le rapport global](#page-14-3)  15

### **M**

[Messages d'erreur 22](#page-21-1)

### **Q**

Que faire, quand ...? 22

### **R**

[Reprendre le total article 7](#page-6-0) [Reset Pac 17](#page-16-2)

[Somme étendue 15](#page-14-4)

### **T**

**S**

[Total article 4,](#page-3-5) [24](#page-23-2) [Total client 4,](#page-3-6) [9,](#page-8-3) [24](#page-23-3) [Total global 4,](#page-3-7) [24](#page-23-4) [Totalisation 6,](#page-5-2) [9](#page-8-3) [Totalisation automatique](#page-14-5)  [15,](#page-14-5) [24](#page-23-5) [Touches de fonction 5](#page-4-2) [Travailler avec plusieurs](#page-9-3)  plates-formes de pesage 10

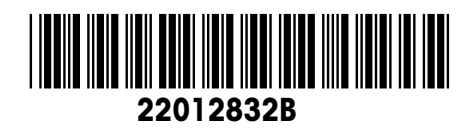

Sous réserve de modifications techniques © Mettler-Toledo (Albstadt) GmbH 08/08 Printed in Germany 22012832B

**Mettler-Toledo (Albstadt) GmbH** D-72458 Albstadt Tel. ++49-7431-14 0, Fax ++49-7431-14 232 Internet: http://www.mt.com